# **Modul Praktikum Pengantar Ilmu Komputer**

#### **Pertemuan 1**

### **A. Pengenalan Open Office**

OpenOffice.org adalah seperangkat perangkat lunak perkantoran yang di dalamnya terdapat fungsi pengolah kata (word processing), pengolah lembar kerja (spreadsheet), pembuatan gambar (drawing), pembuatan presentasi (presentation), pengolahan data, webeditor, database, dan formula editing. OpenOffice.org merupakan perangkat lunak yang gratis dan open source. Karena itu siapapun bisa menggunakannya tanpa dipungut biaya, dan karena open source, siapapun bisa mengakses kode sumber yang membangunnya. OpenOffice.org dikembangkan oleh komunitas OpenOffice.org yang didirikan oleh Sun Mycrosystems.

OpenOffice.org Writer membantu penulisan segala macam dokumen. Kita dapat membuat surat pribadi, formulir, brosur, fax, dan bahkan sampai manual profesional. Fasilitas pemeriksa ejaan yang bagus dapat kita gunakan, sehingga meminimalkan (atau bahkan meniadakan) kesalahan dalam pembuatan dokumen. Kita juga dapat menggunakan fasilitas autoCorrect yang dapat membetulkan kesalahan secara otomatis. OpenOffice.org menyediakan fasilitas navigasi yang baik dan mudah digunakan,sehingga mempermudah penjelajahan dokumen yang sangat panjang.

OpenOffice.org Writer menyediakan banyak templete untuk berbagai tujuan, sehingga dapat mempercepat pembuatan dokumen khusus yang sering dibuat. Kita juga dapat membuat templete sediri apabila jenis templete untuk dokumen yang ingin kita buat belum ada, atau kita juga bisa memodifikasi templete yang sudah ada.

Sayangnya, sebagian besar pengguna hanya menggunakan fungsionalitas word processing (Word) atau presentation (PowerPoint). Hanya sebagian yang menggunakan spreadsheet (Excel) ataupun database (Access). Dan, hebatnya, dari satu versi ke versi lain, pengguna secara pintar (teknikal ataupun non teknikal) digiring untuk *upgrade* dan dalam kurun waktu lama, proses ini berubah menjadi ketergantungan.

Beberapa kelebihan OpenOffice.org antara lain:

### 1. **Ketersediaan source code**

OpenOffice.org adalah free/open source software. Artinya, source code OpenOffice.org tersedia dan bisa dimanfaatkan dengan sangat fleksibel (sesuai lisensi GNU LGPL). Dari sisi lisensi, ini artinya pengguna tidak perlu mengeluarkan sepeser uangpun untuk membeli lisensi penggunaan. Pengguna mungkin perlu mengeluarkan sedikit uang untuk membeli buku panduan atau media instalasi OpenOffice.org.

Ketersediaan source code juga memiliki nilai tambah. Diantaranya, kita tidak bergantung pada satu perusahaan tertentu. Siapa saja, selama menuruti lisensi yang digunakan, bisa mengembangkan sendiri paket Office berbasis OpenOffice.org. Bukan pekerjaan yang sederhana, tapi kita bisa melakukannya.

Katakanlah suatu hari pengembang OpenOffice.org sudah tidak berminat mengembangkan lagi, akan muncul kelompok-kelompok lain (mahasiswa/akademisi, yayasan, perusahaan, pemerintah, siapapun) yang bisa mengembangkan dengan legal.

#### 2. **Berjalan pada banyak platform**

Microsoft Office hanya berjalan secara natif pada Windows dan Macintosh. Artinya, kalau Anda sekarang menggunakan Windows dan Microsoft Office dan suatu saat ingin berpindah ke Linux, maka Anda kehilangan Microsoft Office.

Sementara, OpenOffice.org berjalan pada Windows, Macintosh, Linux, UNIX, BSD. Anda berpindah dari Windows ke Linux? Linux ke Solaris? Anda akan tetap menjumpai OpenOffice.org dan tetap bisa produktif. Dengan menggunakan OpenOffice.org, Anda bisa menggunakan banyak pilihan sistem operasi.

#### 3. **Kompatibel dengan Microsoft Office dan format office lainnya**

Dengan menggunakan OpenOffice.org, kita tetap bisa membuka dan menyimpan dokumendokumen yang dihasilkan dari Microsoft Office. Tidak masalah. Kompatibilitas dengan MS Office memang tidak sempurna tapi pastinya, sudah sangat baik dan semakin dikembangkan.

Tidak hanya itu, OpenOffice.org juga bisa membuka dan menyimpan dokumen dari banyak paket office lain. Sebut saja WordPerfect, Lotus dan AutoCAD. Dengan menggunakan OpenOffice.org, Anda bisa bekerja dengan banyak format dokumen.

### 4. **Ekspor ke PDF dan format lain dengan mudah**

Dengan menggunakan OpenOffice.org, dokumen yang kita buat bisa langsung diekspor ke format lain, seperti PDF atau Flash dengan mudah, tanpa membutuhkan program atau pustaka tambahan.

Microsoft memang menyediakan plugin Save as PDF (bebas download) untuk Office 2007, namun OpenOffice.org sudah datang dengan fungsionalitas ini sejak dulu, terintegrasi dan tidak hanya untuk format PDF, melainkan masih banyak format lain.

## 5. **Wizard untuk konversi dokumen MS Office**

Punya satu folder (dengan struktur yang rumit) berisikan banyak dokumen MS Office baik Word, Excel atau PowerPoint? Ingin mengkonversikan ke format OpenOffice.org? Mudah. Cukup akses saja menu File -> Wizards -> Document Converter. Anda akan dipandu sehingga proses konversi bisa dilakukan dengan mudah dan cepat.

## 6. **User interface yang konsisten antar komponen**

Arsitektur program OpenOffice.org dan sistem komponennya dikembangkan dengan sangat baik. Salah satu akibatnya, user interface Writer, Calc, Impress dan komponen lain sangatlah konsisten. Kita bahkan bisa membangun macro untuk memanggil komponen tertentu dari OpenOffice.org.

Bisa kita lihat, Openoffice.org bukanlah proyek main-main. OpenOffice.org sangatlah layak untuk digunakan dan diandalkan untuk membantu Anda tetap produktif. Jangan terus tergantung pada Microsoft Office. Ketergantungan itu tidak akan pernah selesai apabila kita tidak berusaha keras melepaskan diri.

## **B.OpenOffice Writer**

Penyimpanan dokumen

a) Untuk menyipan file, klik **File-Save** hingga muncul dialog box seperti gambar 1.2

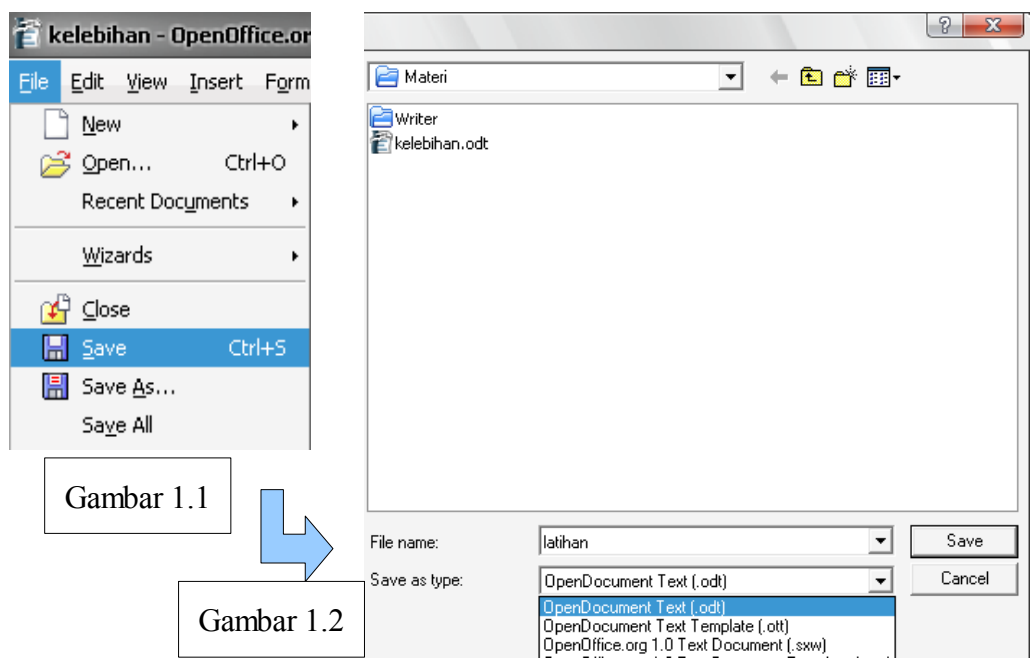

Standar penyimpanan file pada OpenOffice Writer adalah (\*.odt). Misalnya latihan.odt seperti pada gambar 1.2. Jangan lupa tentukan folder tempat Anda menyimpan file.

b) OpenOffice Writer dapat juga digunakan untuk membuat file berekstensi \*.doc (standar MS Office), yaitu dengan mengganti ekstensi pada Save as type. Perhatikan gambar 1.3

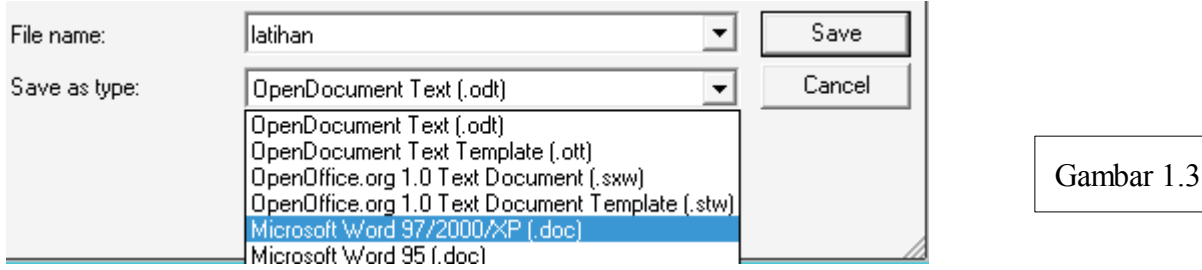

### 1. Format paragraf dan halaman

Pada MS Office Word, kita bisa mengatur halaman, baik ukuran kertas dan marginmelalui **File-Page Setup**. Sedangkan pada OpenOffice Writer kita bisa mengatur halaman melalui **Format-Page** sehingga muncul dialog box. Perhatikan gambar 1.4

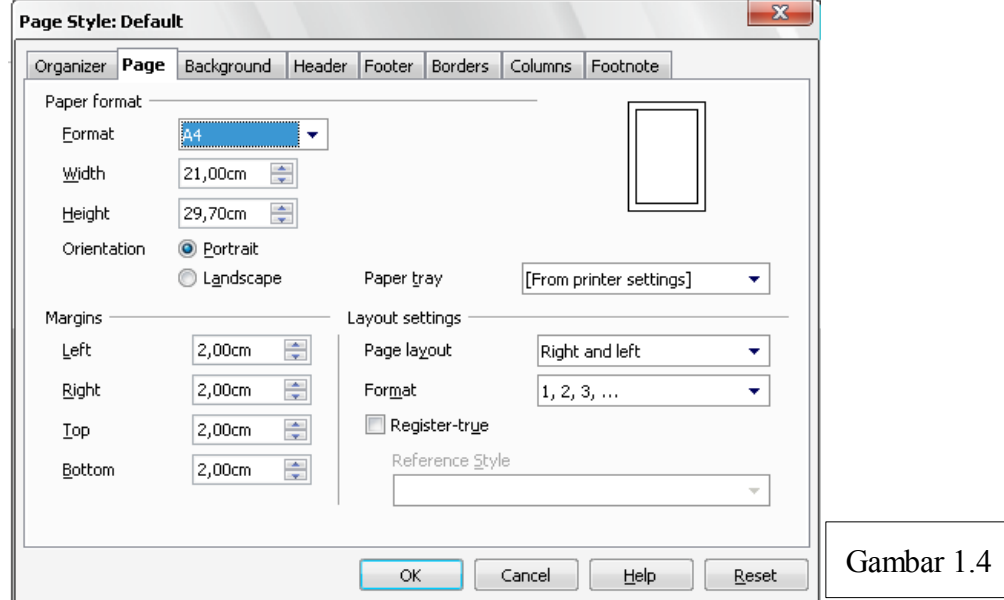

Setelah pengaturan selesai, klik OK.

Sedangkan untuk pengaturan paragraf, klik **Format-Paragraph** hingga muncul dialog box seperti gambar 1.5

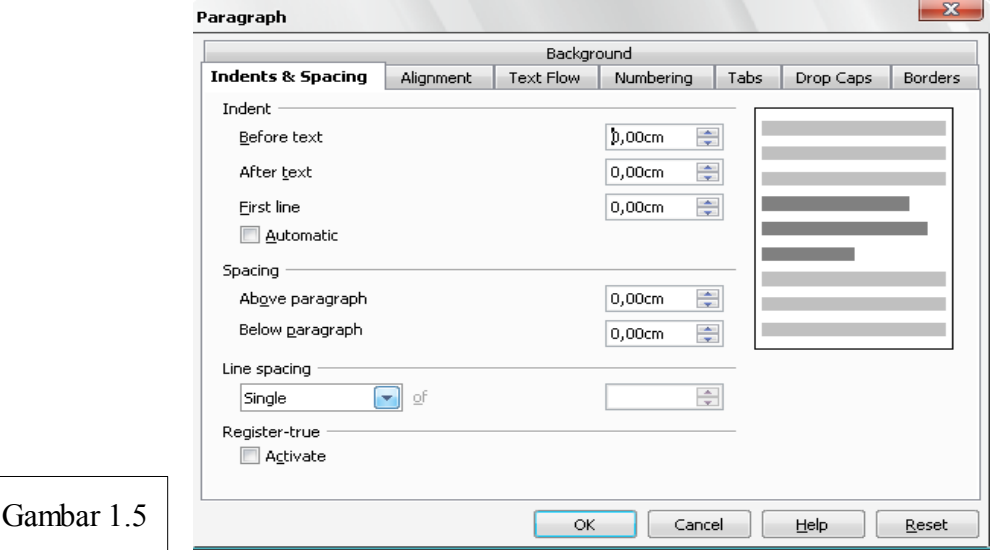

Di sini kita bisa mengatur indentasi, spasi, drop caps, border dan hal-hal lain yang berkaitan dengan penataan paragraf. Setelah selesai klik **ok**.

2. Menampilkan toolbar drawing.

Bagaimana caranya menggambar sebuah garis pada lembar kerja OpenOffice Writer?Tidak berbeda dengan MS Word. Kita perlu menampilkan ikon-ikon drawing yang akan memudahkan kita untuk menggambar shapes. Caranya klik **view-Toolbars-Drawing**

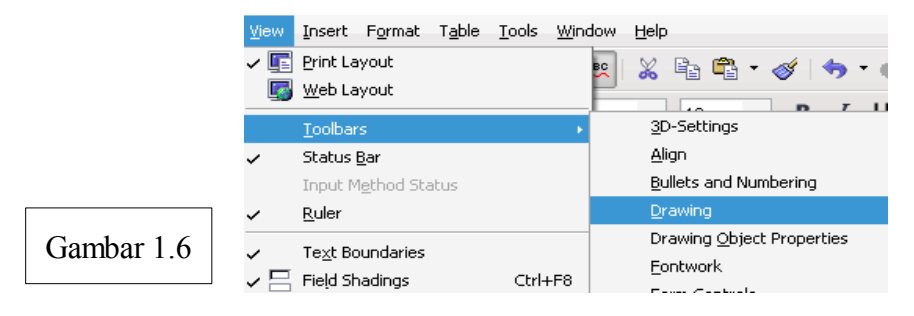

Setelah itu, pada bagian bawah lembar kerja akan muncul seperti gambar 1.7 di bawah ini.

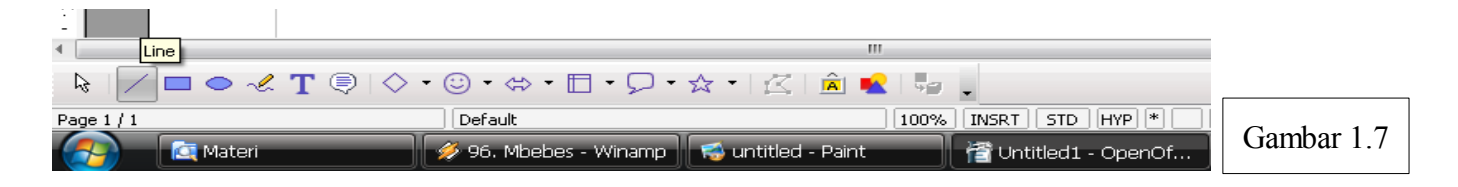

Dari menu bar yang muncul di bawah tadi kita bisa menggambar garis dan shape lainnya.

# 3. UPPERCASE

Untuk membuat huruf besar semua (uppercase) maupun kecil semua (lowercase) sorot/blok kata atau huruf yang akan diedit, lalu klik **Format-Change Case.** Setelah itu pilh lower case atau uppercase.

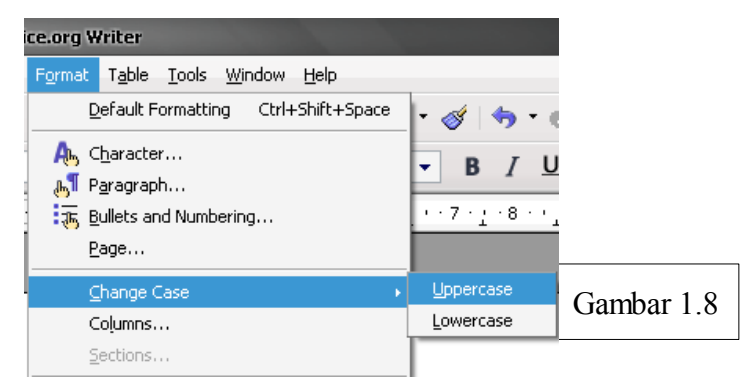

## 4. Formula tabel

Pada OpenOffice Writer kita bisa melakukan operasi aritmatika dalam suatu tabel, Perhatikan contoh di bawah ini

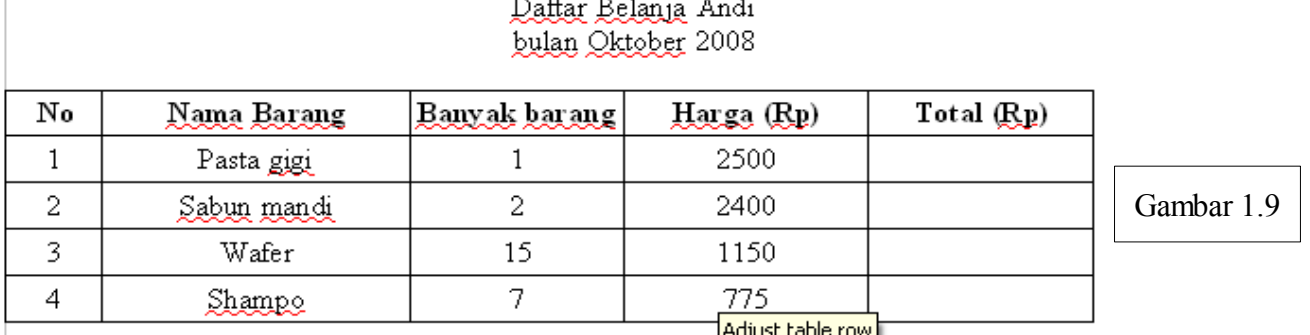

*Modul Praktikum PIK 2008/2009 By: PIK Praktikum Team2008*

Untuk kolom total yang merupakan hasil perkalian antara kolom banyak barang dan harga bisa diselesaikan dengan formula tabel. Klik **Table-Formula.** Perhatikan gambar 1.10

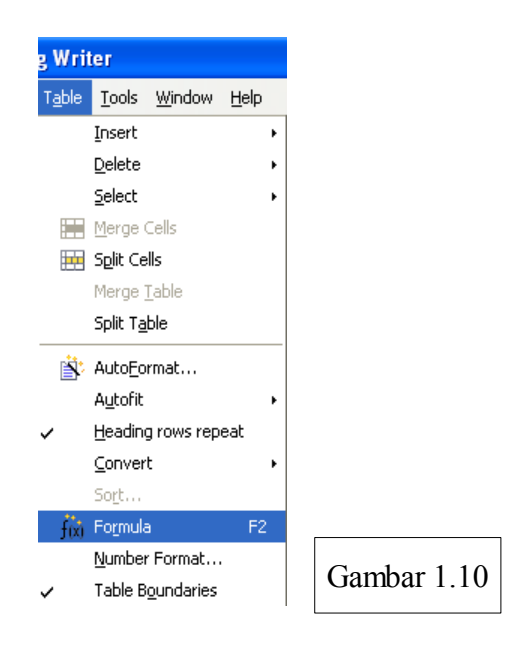

Masukkan rumus dengan mengklik sel yang di hitung. Perhatikan gambar 1.11

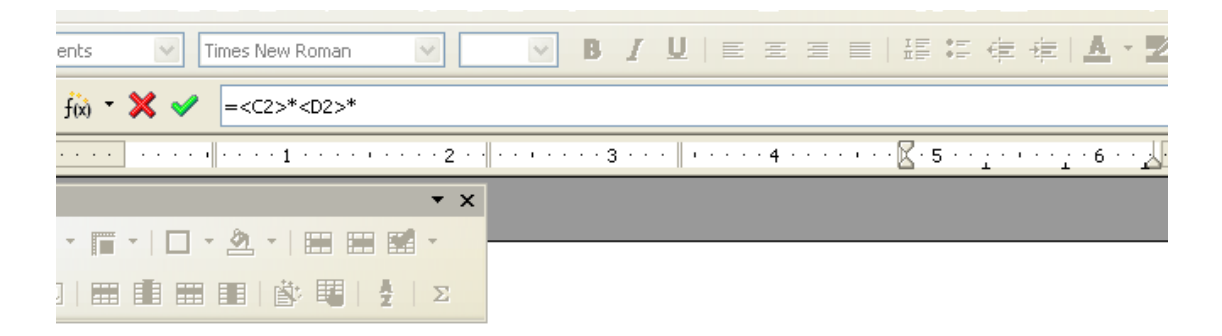

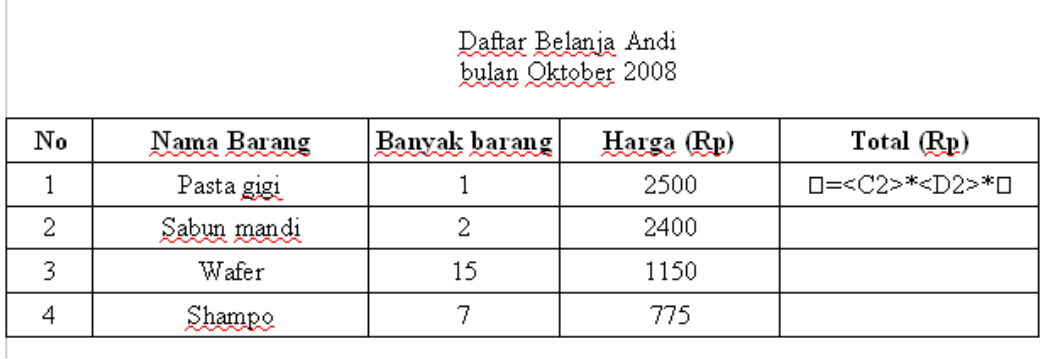

Gambar 1.11

1. Setelah menuliskan formula tekan enter untuk melihat hasil. Perhatikan gambar hasil formula di bawah ini

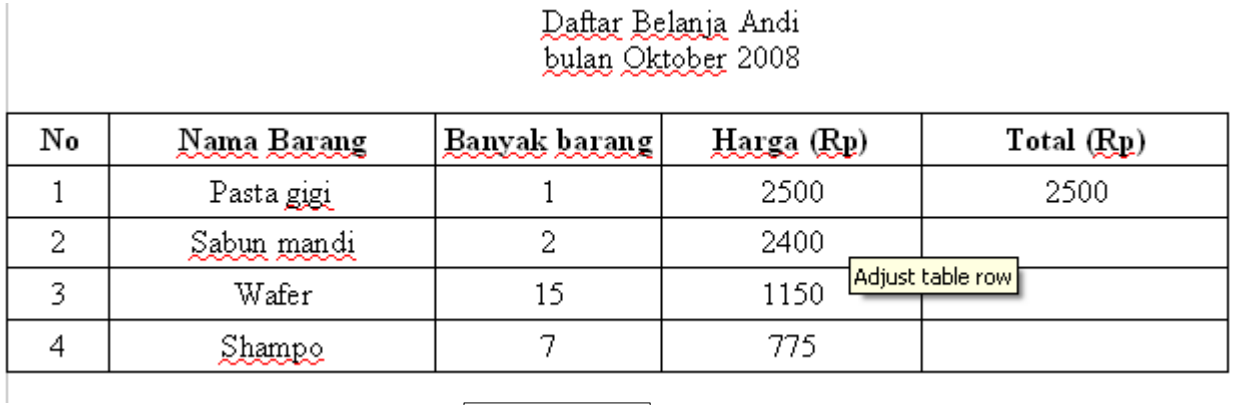

Gambar 1.12

# 4. Menulis rumus

Memasukkan rumus atau equation (pada MS Word) dapat juga dilakukan pada OpenOffice Writer dengan cara klik **Insert-Object-Formula**. Setelah itu muncul tampilan seperti di bawah ini

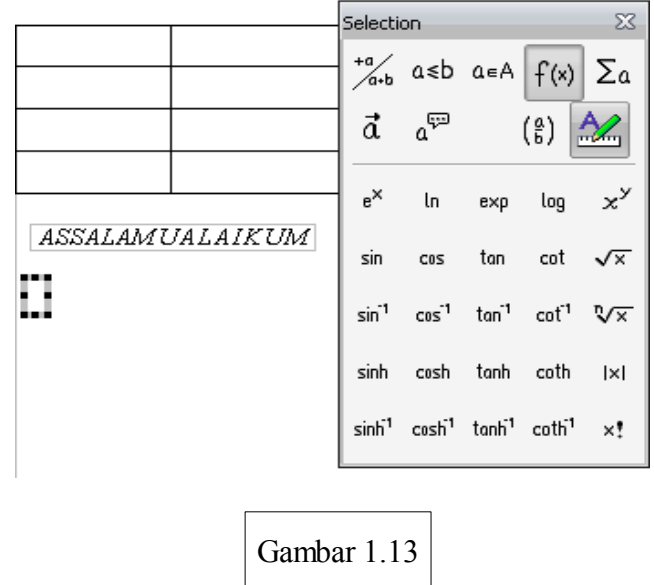

Pilih tipe rumus yang akan kita pakai, misalnya kita akan menulis  $\sqrt{4}$  maka pilihlah  $\sqrt{x}$ , tunggu sebentar hingga keluar  $\sqrt{a}$ . Kemudian ketikkan karakter yang diinginkan. Setelah selesai klik sembarang untuk kembali ke lembar kerja.